# **Create a custom detection**

Published: 2024-04-02

Custom detections enable you to specify criteria that generates detections on the ExtraHop system. Machine-learning and rules-based detections capture unusual behaviors and common threats, however by creating a custom detection, you can hone in on the devices and behaviors that are critical for your network.

When creating a custom detection, you must create a trigger that identifies the system event and conditions that the system should watch for, and then you can assign the trigger to the specific devices or device groups you want to monitor. When the event occurs, a detection is generated.

In this guide, we provide the steps and an example script that generates a custom detection when suspicious connections are made to specified websites through Windows PowerShell.

#### **Before you begin**

- You must have some familiarity with ExtraHop Triggers  $\mathbb Z$ . In particular, consider [these best practices](https://docs.extrahop.com/9.4/triggers-best-practices)  $\mathbb Z$ when writing your script and assigning triggers.
- You must have a user account with the [privileges](https://docs.extrahop.com/9.4/users-overview/#user-privileges) **F** required to create triggers.
- If you have a console, create a trigger on the console and the trigger will run on all connected sensors.

### **Create a trigger to generate custom detections**

Triggers generate custom detections by calling the commitDetection function in the trigger script.

In the following example, the trigger generates a custom detection when a PowerShell client reaches out to a website that is known as a staging site for exfiltrated data.

The trigger identifies PowerShell connections by looking for SSL client JA3 hashes that belong to known PowerShell clients.

If the SSL connection occurs from a PowerShell client to a suspicious host, the trigger generates a detection. The detection includes the version of PowerShell that initiated the connection, the server IP address, and the client IP address.

**Note:** For more information about the commitDetection function, see the [Trigger API](https://docs.extrahop.com/9.4/extrahop-trigger-api/#global-functions) [Reference](https://docs.extrahop.com/9.4/extrahop-trigger-api/#global-functions) **...** 

- 1. Click the System Settings icon and then click **Triggers**.
- 2. Click **Create**.
- 3. Specify the following trigger configuration settings:

#### **Name**

Type a name for your trigger. This name identifies your trigger, not the detection.

In our example, we will enter the name: Custom Detection: PowerShell Connection to Suspicious Site.

#### **Description**

(Optional) Type the trigger description. This description is for the trigger, not the detection.

```
In our example, we will enter the description: Creates a detection every time a
PowerShell client connects to pastebin, raw.githubusercontent.com, or
githack. PowerShell clients are identified by JA3 hashes.
```
#### **Events**

Select the event on which the trigger runs.

In our example, we will select the SSL\_OPEN event. This event occurs when an SSL connection is first established.

#### **Assignments**

Select the device or device group that you want to monitor. Initially, assign your trigger to a single device for testing. After you have confirmed that the custom detection works properly, assign the trigger to a device group that contains all of the devices you want to monitor.

Because PowerShell is a Windows command-line tool, select a Microsoft server to test the trigger. After you confirm that the custom detection is working correctly, change the assignment to a device group that contains all your critical Microsoft servers. For more information about creating device groups, see Create a device group  $\mathbb{F}$ .

4. In the right pane, type the code that determines when your custom detection is generated.

In our example, the following trigger code identifies when a client initiates connection to pastebin, githubusercontent, or githack:

```
if(SSL.host.match(/pastebin/i) || SSL.host.match(/
raw.githubusercontent.com/i) || SSL.host.match(/githack/i)) {
}
```
5. Next, type the code that commits your custom detection. The commit Detection function must be written in the following format:

```
 commitDetection('<detection type ID>', {
       title: '<title>',
       description: '<detection description>',
       categories: ['<category>'],
       riskScore: <risk score>,
        participants: [{
            object:<offender participant>,
            role: 'offender'
            }, {
            object: <victim participant>,
            role: 'victim'
           \}],
       identityKey: '<identity key>',
        identityTtl: '<time period>', 
        });
```
Enter values for each of the following parameters in your script.

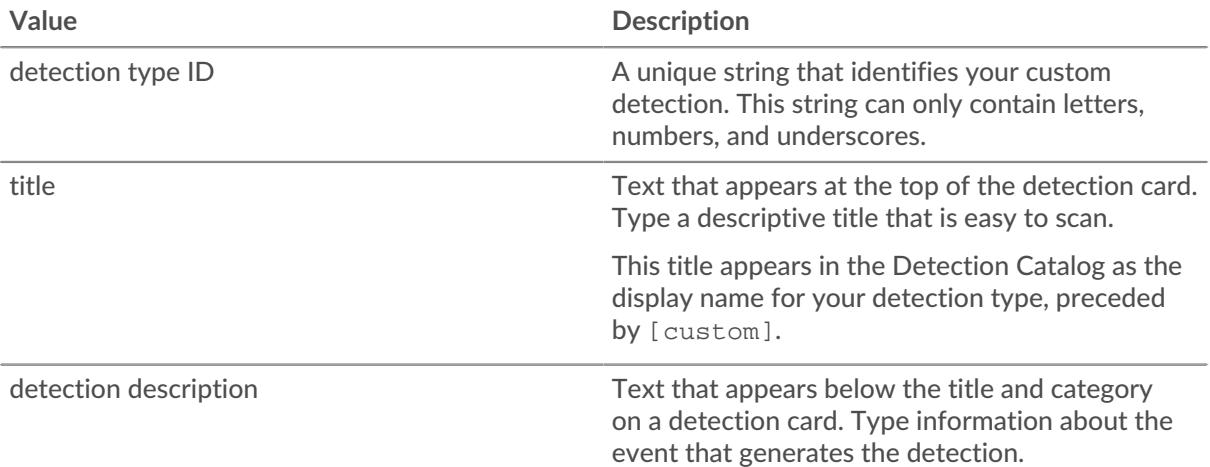

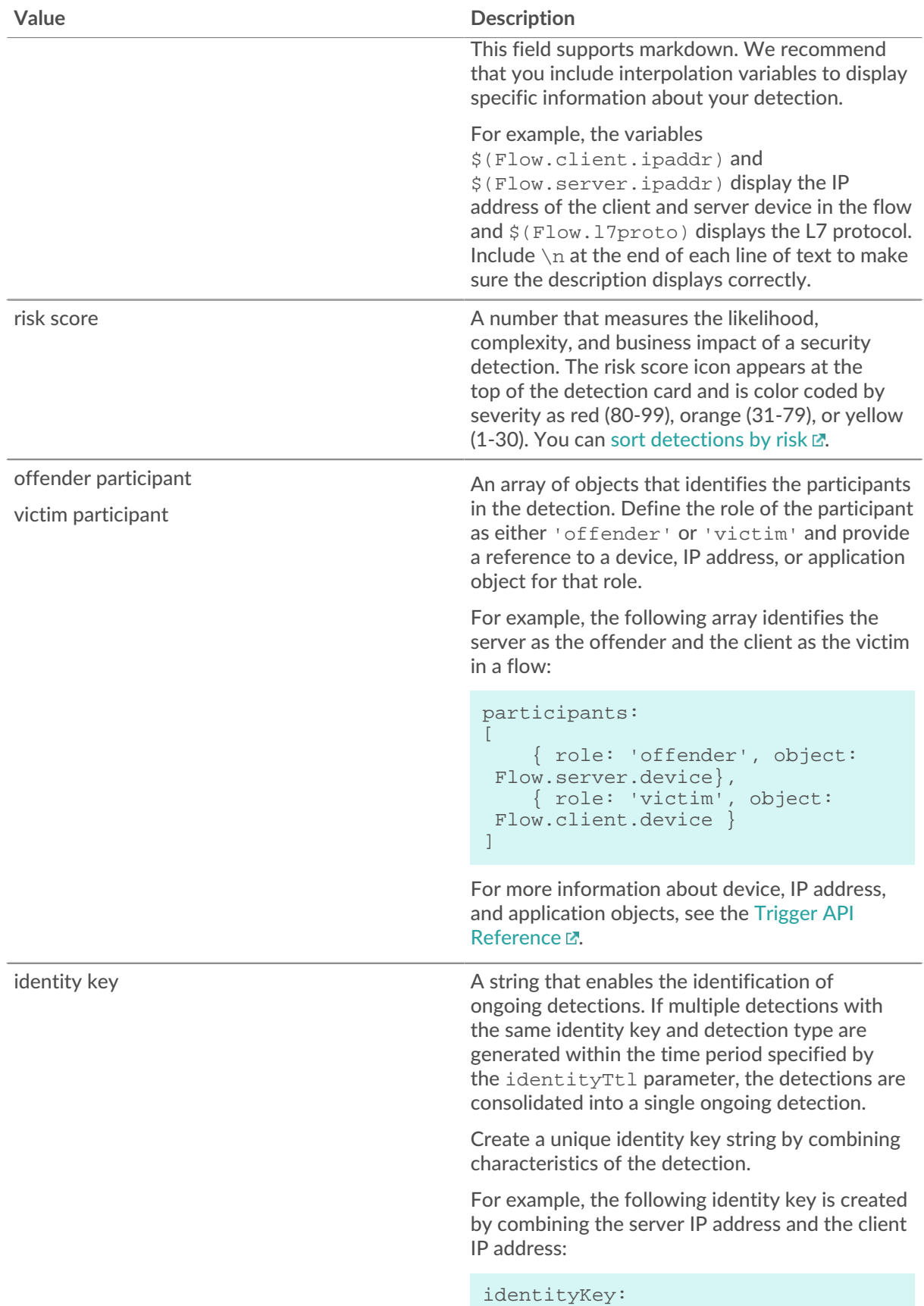

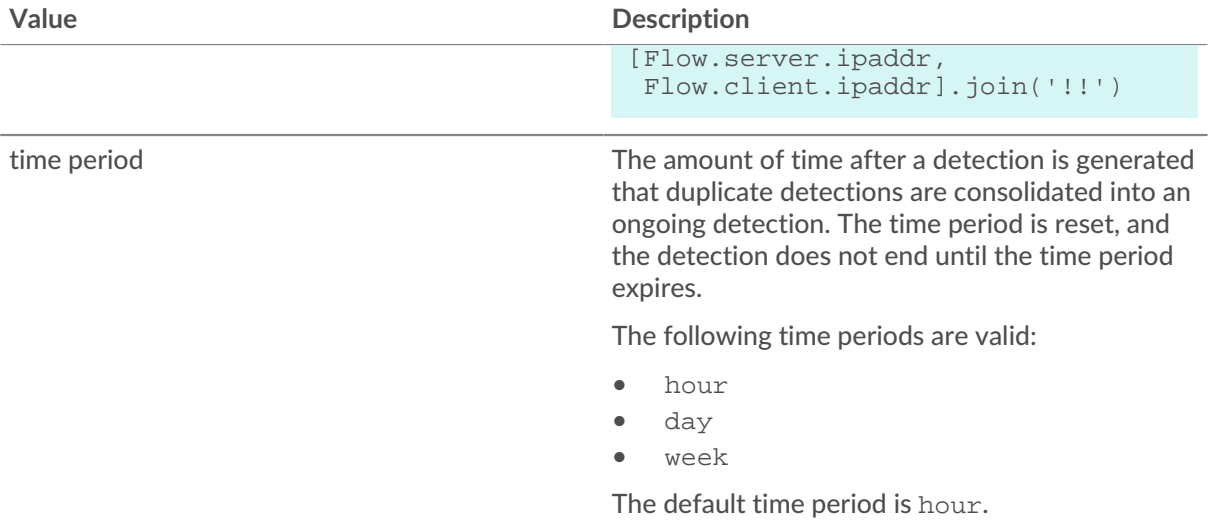

The following example shows the completed script section.

```
commitDetection('powershell_ja3', {
         title: 
'PowerShell / BitsAdmin Suspicious Connection',
        description: 
"This SSL client matched a variant of PowerShell." + "\n"+
"Investigate other client behaviors on the victim host." + "\n"+
"- ** PowerShell/BitsAdmin JA3 client match**" + "\n"+
"- **Client IP:** " + Flow.client.ipaddr + "\n"+
"- **JA3 Client Value:** " + ja3 + "\n"+
"- **JA3 Client Match:** " + suspect_ja3_hashes[ja3], 
        riskScore: 60,
         participants: [{
             object:Flow.client.device,
             role: 'offender'
             }],
         identityKey: [
             Flow.server.ipaddr,
             Flow.client.ipaddr,
             hash
 ].join('!!'),
 identityTtl: 'hour', 
});
```
These values appear in the detection card similar to the following figure:

# **\*\_@** ExtraHop

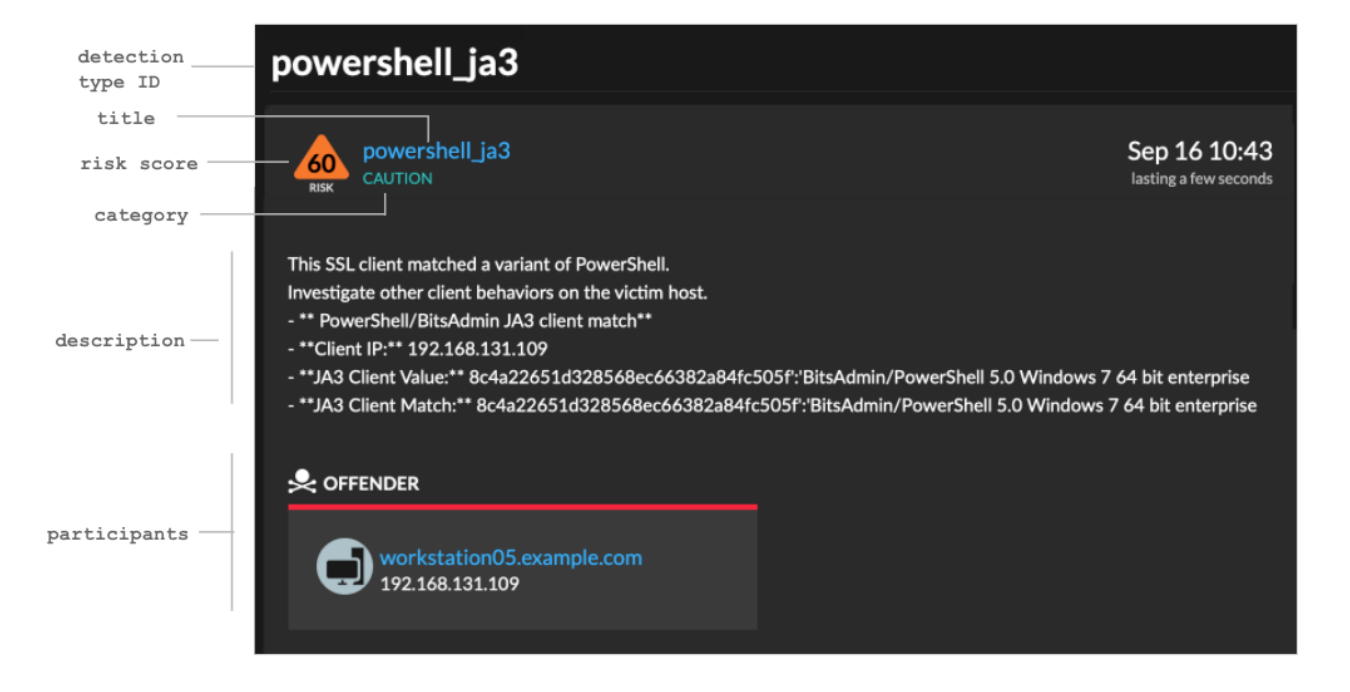

#### 6. Click **Save** and then click **Done**.

See [Example Custom Detection Trigger](#page-5-0) for a complete annotated script.

Your custom detection will be added to the detection catalog after your trigger runs for the first time. [Add](#page-4-0) [detection categories and MITRE techniques](#page-4-0) to the detection from the detection catalog.

### <span id="page-4-0"></span>**Create a custom detection type**

After you create a trigger to generate your custom detection, you can create a custom detection type in the Detection Catalog to add more information to your detection.

You can specify a display name and add detection categories to help you locate your detection on the Detections page. You can also add MITRE links, which enable your custom detection to appear in the matrix on the Group by MITRE Technique page.

- 1. Log in to the ExtraHop system through https://<extrahop-hostname-or-IP-address>.
- 2. Click the System Settings icon **and then click Detection Catalog.**
- 3. On the Detection Catalog page, complete one of the following steps:
	- If your trigger has already run, the system automatically adds your custom detection to the catalog with the display name specified in the trigger preceded by [custom]. Click the detection type to edit.
	- If your detection type has not been created, click **Create**.
- 4. Complete the following fields:

#### **Display Name**

Type a unique name for the title of the detection.

#### **Detection Type ID**

Type the value that you entered for the detection type ID in the trigger. For example, if you typed: commitDetection('network\_segmentation\_breach'), the detection type ID is "network segmentation breach". You can not edit the detection type ID after the detection type is saved.

#### **Author**

Type the author of the custom detection.

#### **MITRE Technique**

From the drop-down list, select one or more MITRE techniques that you want to link to the detection.

5. Click **Save**.

## **View custom detections**

You can view custom detections on the Detections page with other built-in detections.

Group the detections page [by Type](https://docs.extrahop.com/9.4/detections-overview/#grouping-detections-in-summary-view)  $\mathbb Z$ . All detections in the detection list are grouped by detection type.

For example, if your detection display name is [custom] Segmentation Breach, the entry would appear in the detection list similar to the following figure:

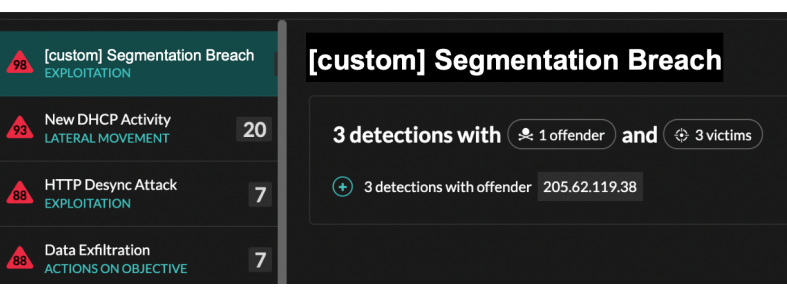

From the top left of the page, select **MITRE Map**. The MITRE techniques that were linked to the custom detection are highlighted in the matrix.

#### **Next steps**

Create a detection notification rule  $\mathbb{Z}$ . For example, you can configure the ExtraHop system to email you when your custom detection occurs.

# <span id="page-5-0"></span>**Example Custom Detection Trigger**

The following script is the complete PowerShell/JA3 example referred to throughout these instructions.

```
// If the server is internal, exit
if ( ! Flow.server.ipaddr.isExternal ) {
    return;
}
// If the SSL host name is not set, exit
if(SSL.host == null) { return: }// Continue only if the SSL hostname belongs to one of the suspicious sites
if(SSL.host.match(/pastebin/i) || SSL.host.match(/raw.githubusercontent.com/
i) || SSL.host.match(/githack/i)) {
     // List of common PowerShell JA3 hashes
   let suspect_ja3_hashes = cache('suspect_ja3_hashes', () => ({}^{6} '13cc575f247730d3eeb8ff01e76b245f':'PowerShell/BitsAdmin/PowerShell
  4.0 Windows Server 2012RT',
         '5e12c14bda47ac941fc4e8e80d0e536f':'PowerShell/BitsAdmin/PowerShell
  4.0 Windows Server 2012RT',
```
# \***@ExtraHop**

```
 '2c14bfb3f8a2067fbc88d8345e9f97f3':'PowerShell/BitsAdmin Windows
 Server 2012RT',
        '613e01474d42ebe48ef52dff6a20f079':'PowerShell/BitsAdmin Windows
 Server 2012RT',
        '05af1f5ca1b87cc9cc9b25185115607d':'BitsAdmin/PowerShell 5.0 Windows
 7 64 bit enterprise',
        '8c4a22651d328568ec66382a84fc505f':'BitsAdmin/PowerShell 5.0 Windows
 7 64 bit enterprise',
        '235a856727c14dba889ddee0a38dd2f2':'BitsAdmin/PowerShell 5.1 Server
 2016',
        '17b69de9188f4c205a00fe5ae9c1151f':'BitsAdmin/PowerShell 5.1 Server
 2016',
        'd0ec4b50a944b182fc10ff51f883ccf7':'PowerShell/BitsAdmin (Microsoft
 BITS/7.8) Server 2016',
        '294b2f1dc22c6e6c3231d2fe311d504b':'PowerShell/BitsAdmin (Microsoft
 BITS/7.8) Server 2016',
        '54328bd36c14bd82ddaa0c04b25ed9ad':'BitsAdmin/PowerShell 5.1 Windows
 10',
        'fc54e0d16d9764783542f0146a98b300':'BitsAdmin/PowerShell 5.1 Windows
 10',
        '2863b3a96f1b530bc4f5e52f66c79285':'BitsAdmin/PowerShell 6.0 Windows
 Server 2012RT',
        '40177d2da2d0f3a9014e7c83bdeee15a':'BitsAdmin/PowerShell 6.0 Windows
 Server 2012RT',
        '36f7277af969a6947a61ae0b815907a1':'PowerShell/BitsAdmin Windows 7
 32 bit enterprise',
   \}) ) ;
    // Store the client JA3 hash in a variable
    const hash = SSL.ja3Hash;
    // Iterate through each PowerShell JA3 hash
    for ( let ja3 in suspect_ja3_hashes ) {
        // If the client JA3 hash is from PowerShell,
        // commit the detection
        if ( hash.includes(ja3) ) {
            commitDetection('PowerShell_JA3', {
                categories: ['sec.caution'],
                title: "PowerShell / BitsAdmin Suspicious Connection",
                // Specify the offender as the device object of the client
                participants: [
                     { role: 'offender', object: Flow.client.device }
               \left| \ \right|,
                description: 
                     "This SSL client matched a variant of PowerShell." +
 "\n"+
                     "Investigate other client behaviors on the victim host."
 + "\n"+
                     "- ** PowerShell/BitsAdmin JA3 client match**" + "\n"+
                     "- **Client IP:** " + Flow.client.ipaddr + "\n"+
                     "- **Server IP:** " + Flow.server.ipaddr + "\n"+
                     "- **JA3 Client Value:** " + ja3 + "\n"+
                     "- **JA3 Client Match:** " + suspect_ja3_hashes[ja3],
                // Create the identity key by combining the server IP
 address, client IP address, and PowerShell JA3 hash
                identityKey: [
                    Flow.server.ipaddr,
                    Flow.client.ipaddr,
                    hash
                ].join('!!'),
                riskScore: 60,
                identityTtl: 'hour'
            });
```
#### } } }